### **Инструкция по работе с мобильным приложением Smart Live (Tuya Smart) (Android/iOS)**

**Внимание:** скриншоты в инструкции приведены для смартфона на базе Android (для смартфонов на iOS или других версий Андроид внешний вид страниц может быть другой, но информация на страницах будет идентична примерам)**.** Во время добавления монитора в мобильное приложение Smart Live (Tuya Smart) ваш смартфон должен быть подключен к той сети Wi-Fi 2,4ГГц, к которой вы собираетесь подключить ваш монитор для дальнейшей работы с мобильным приложением

### **Правовая информация по использованию приложения Smart Live (Tuya**

### **Smart)**

**Внимание:** перед использованием приложения и устройства пользователь должен ознакомиться с нижеследующей информацией. Начало использования приложения и устройства означает безоговорочное согласие со всеми условиями данного документа

- 1. Перед использованием изделия пользователь должен ознакомиться и согласиться с Пользовательским соглашением и Политикой конфиденциальности, ссылки, на которые предлагаются пользователю при установке приложения.
- 2. Все права на приложение Smart Live (Tuya Smart) принадлежат компании Hangzhou Tuya Technology Co.,Ltd.
- 3. Приложение может быть изменено владельцем приложения без предварительного уведомления, внешний вид приложения, приведенный в паспорте, может отличаться от реального.
- 4. Компания Hangzhou Tuya Technology Co.,Ltd несет всю ответственность за работу приложения Smart Live (Tuya Smart).
- 5. Приложение предназначено только для смартфонов на базе ОС Андроид и iOS актуальных версий.
- 6. Приложение предоставляется «как есть», с возможными ошибками и неточностями, ТМ TANTOS не несет ответственности за прямой или косвенный ущерб, связанный с использованием данного продукта.
- 7. ТМ TANTOS не несет ответственности за простои в работе оборудования связанные с передачей информации через сеть Интернет или другие сети, вызванные любыми факторами, при этом ТМ TANTOS делает все возможное для минимизации рисков простоя и обеспечивает пользователям своевременную техническую поддержку.
- 8. Не работоспособность приложение не является гарантийным случаем для устройства с которым используется приложение Smart Live (Tuya Smart).
- 9. Пользователь несет ответственность за сохранность своих персональных данных на смартфоне, на котором установлено Приложение, а также фото или видеоматериалов сохраненных в приложении. Пользователь несет полную ответственность в случае доступа к смартфону третьих лиц и выполнения каких-либо действий в Приложении.

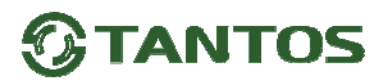

#### **Первоначальная настройка**

#### **Создание учетной записи в приложении «Tuya Smart»**

Скачайте приложение Smart Live (Tuya Smart) в «Play Маркет» для Android или в «App Store» для iOS. Если вы пользуетесь приложением Smart Live (Tuya Smart) в первый раз, то сначала нужно зарегистрировать аккаунт, создав новую учетную запись. При создании учетной записи обязательно ознакомьтесь с Пользовательским соглашением и Политикой конфиденциальности. Ставя галку в чек-боксе, вы соглашаетесь со всеми условиями и ограничениями производителя приложения.

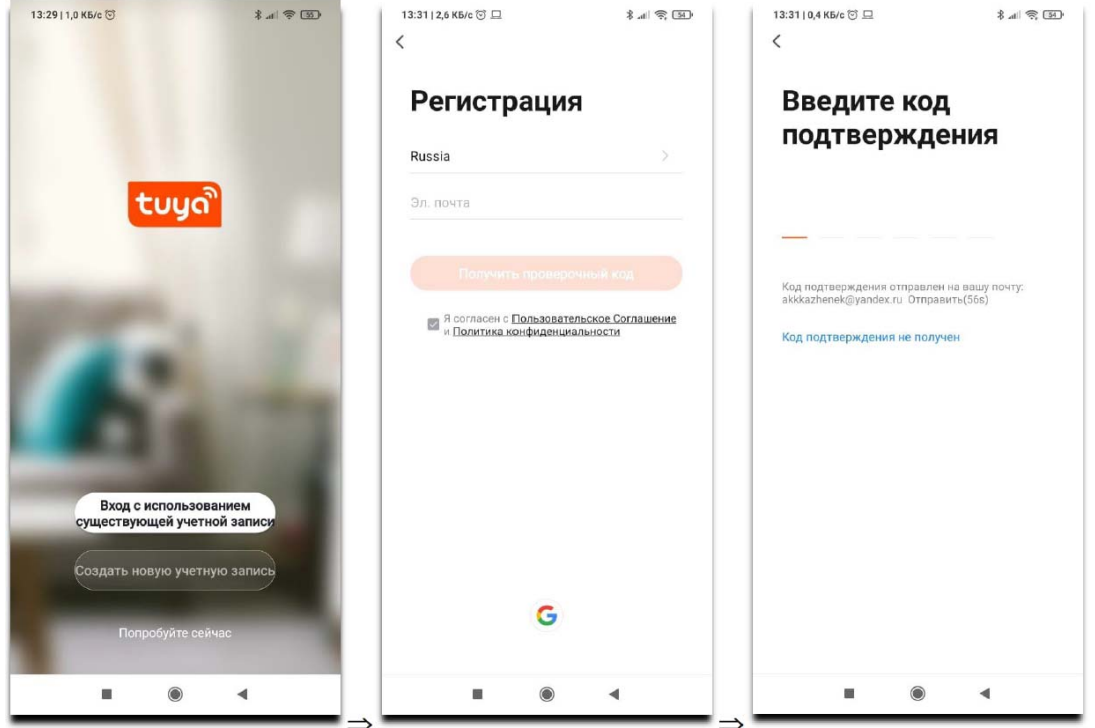

#### **Подключение устройства через Wi-Fi**

**Внимание:** во время добавления устройства в мобильное приложение Smart Live (Tuya Smart) ваш смартфон должен быть подключен к той сети Wi-Fi с частотой 2,4ГГц, к которой вы собираетесь подключить устройство, т.к. имя сети берется из настроек смартфона.

1. Войдите в меню настройки Wi-Fi в мониторе:

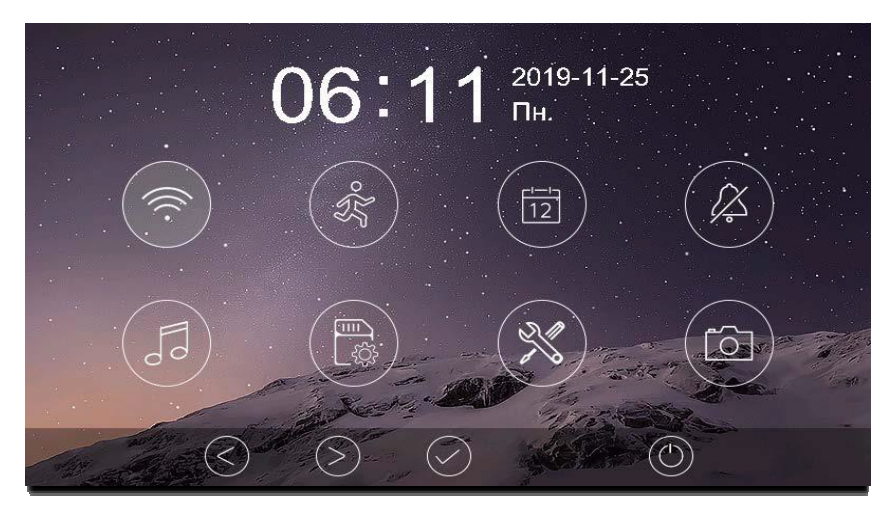

# **TANTOS**

**Внимание**: При установке адреса монитора отличным от «Комната 1» на значке появляется красный крестик, говорящий о невозможности настроить Wi-Fi.

В настройках Wi-Fi монитора выберите пункт «Заводские настройки Wi-Fi», после чего выберите способ добавления устройства в приложение Smart Live (Tuya Smart) и подтвердите сброс настроек. Доступны следующие пункты:

- «Режим точки доступа»: после сброса и перезагрузки монитор будет находиться в режиме точки доступа – способ добавления через подключение к точке доступа монитора (режим АР).
- «Режим умного подключения»: после сброса и перезагрузки монитор будет находиться в режиме «умного» подключения (режим EZ)
- Проводное подключение не требует дополнительных настроек монитора

### **Добавление монитора в мобильное приложение Smart Live (Tuya Smart) в «Режиме умного подключения»:**

Зайдите в приложение и нажмите на «плюс» в правом верхнем углу:

Слева в столбце слева выберите категорию **«Камера и замок»** и выберите иконку **«Умный дверной звонок»** из списка:

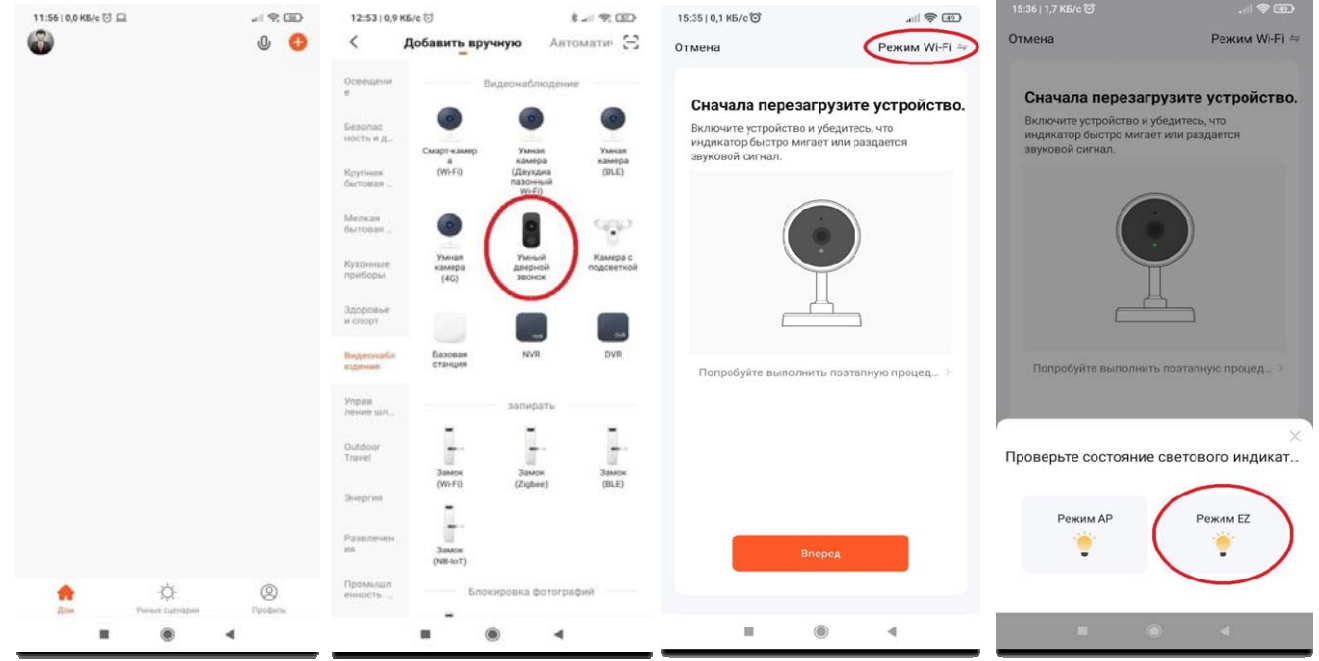

Справа вверху выберите **«Режим Wi-Fi»** и нажмите **«Вперед»**, затем выберите **«Режим EZ»**: На следующей странице приложение отобразит информацию о Wi-Fi сети, к которой подключен ваш смартфон и, к которой будет подключен ваш монитор. Введите пароль домашней сети и затем войдите на страницу настроек Wi-Fi монитора. Не покидайте данное меню на время подключения монитора. Нажмите «Далее», во время подключения держите ваш смартфон ближе к монитору, дождитесь завершения подключения, затем задайте имя добавленному устройству.

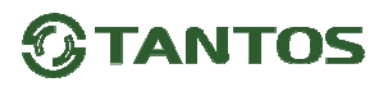

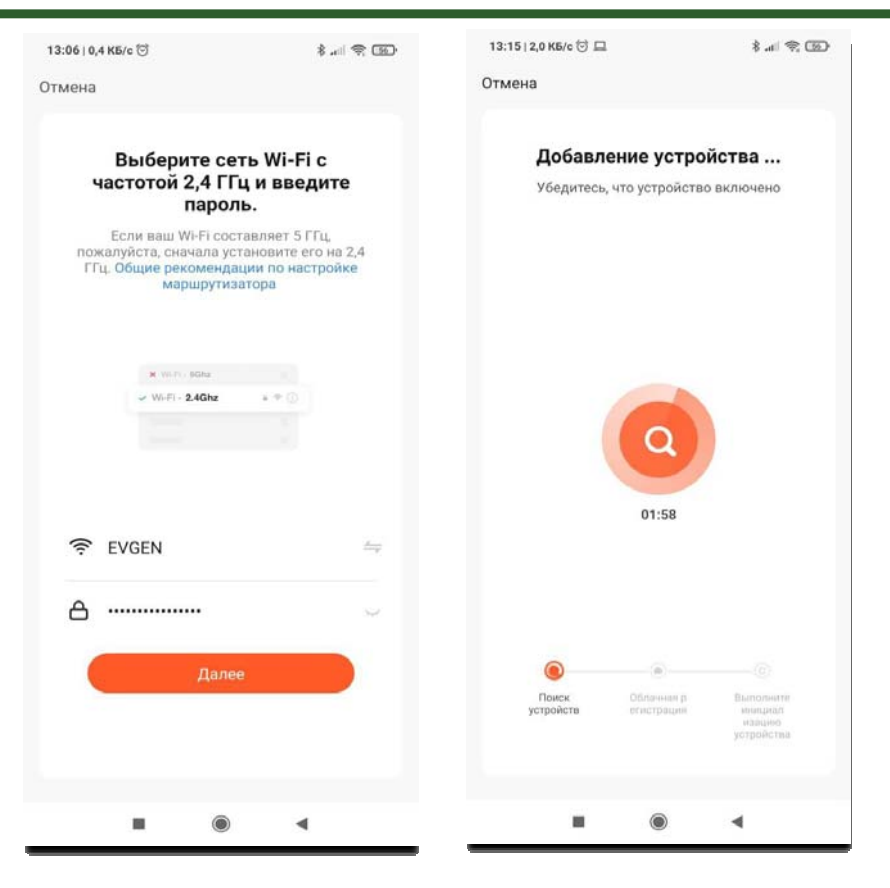

После добавления устройства ваш монитор будет отображаться на домашней странице приложения:

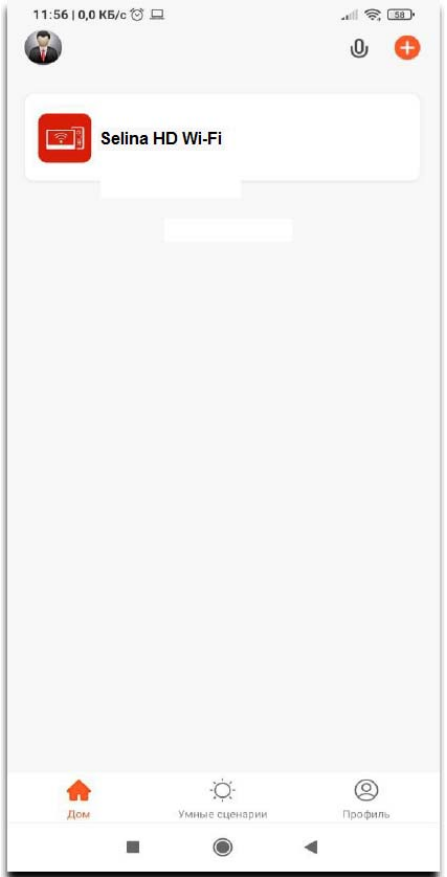

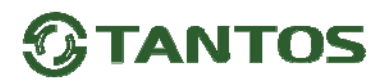

### **Добавление монитора в мобильное приложение Smart Live (Tuya Smart) в «Режиме**

#### **точки доступа»:**

После выбора типа устройства из списка (аналогично для **«Режима умного подключения»**, см. выше) в правом верхнем углу выберите **«Режим Wi-Fi»** и нажмите «Вперед», затем выберите **«Режим AP»**:

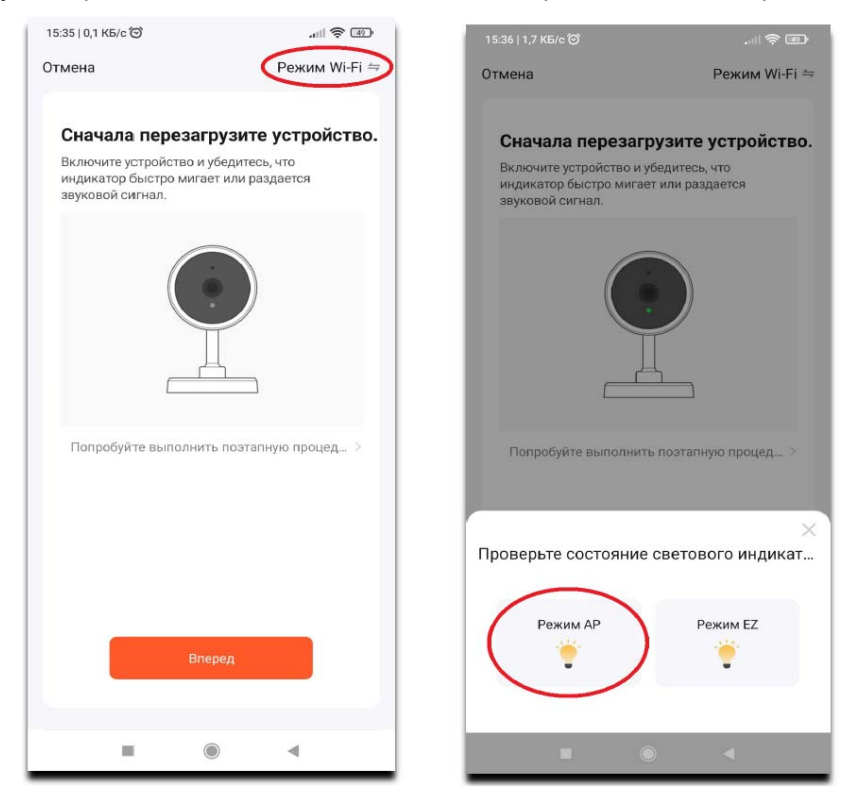

На следующей странице приложение отобразит информацию о Wi-Fi сети, к которому подключен смартфон и, к которой будет подключен ваш монитор (аналогично для «Режима умного подключения», см. выше), нажмите «Далее».

Следующая страница информационная, ознакомьтесь с ней и нажмите «Перейти к подключению», после этого откроются настройки Wi-Fi вашего смартфона, в списке доступных сетей Wi-Fi найдите сеть с именем «SmartLife-XXXX» и подключитесь к ней:

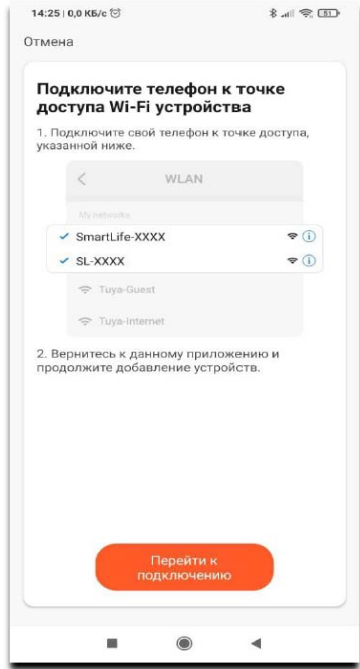

# **ANTOS**

После успешного подключения к сети с именем «SmartLife-XXXX» нажмите кнопку «Назад», чтобы вернуться из меню настроек смартфона в мобильное приложение, дождитесь завершения подключения монитора в приложении, затем задайте имя добавленному устройству.

### **Использование приложения Smart Live «Tuya Smart»**

На домашней странице приложения нажмите на добавленное устройство, чтобы перейти в окно просмотра и управления:

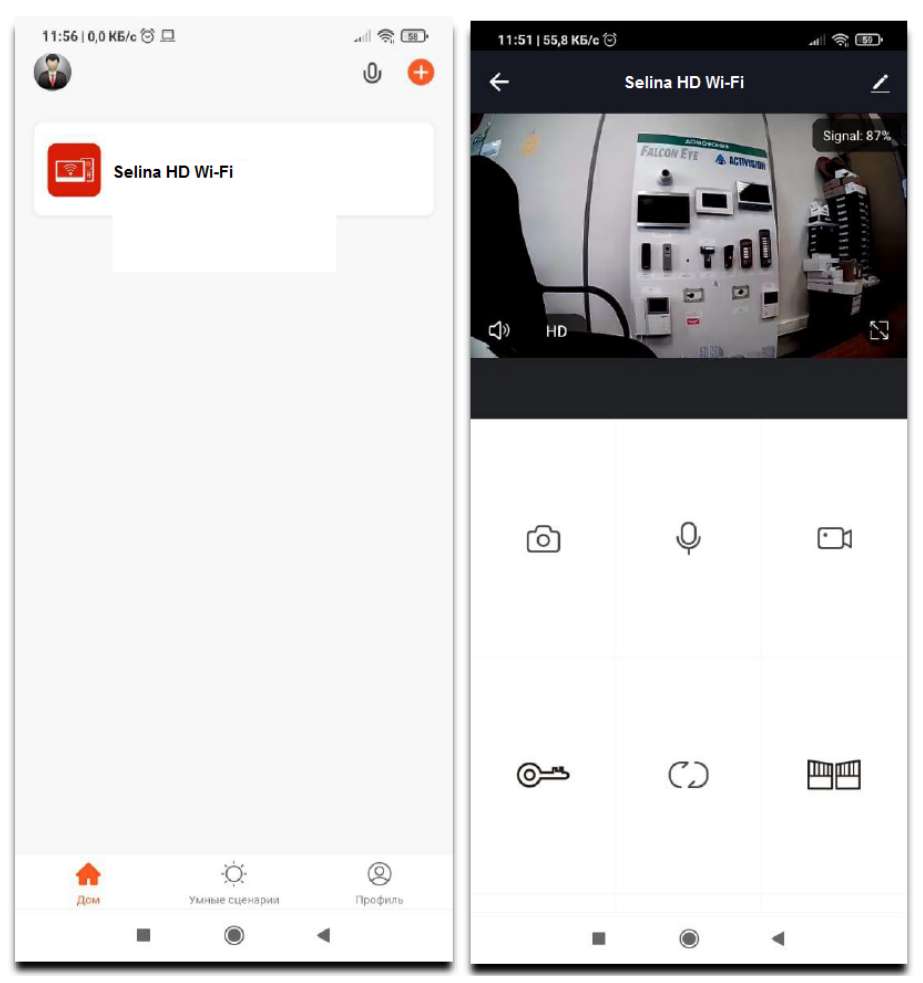

Описание кнопок управления:

- റ്റ് - запись фото в локальный архив смартфона
	- активировать микрофон для разговора
- $\cap$ - запись видео в локальный архив смартфона
	- открыть дверь

 $\circledcirc$ 

 $\mathcal{C}$ 

 $(\triangleright)$ 

1∑

- сменить канал устройства (панель 1, панель 2, камера 1, камера 2)
- 画画 - открыть ворота
	- просмотр архива устройства (записи на microSD)
	- альбом, локальный архив смартфона

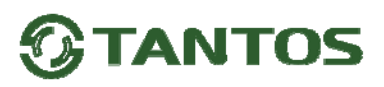

#### Вызов, просмотр уведомлений о вызовах и детекции движения:

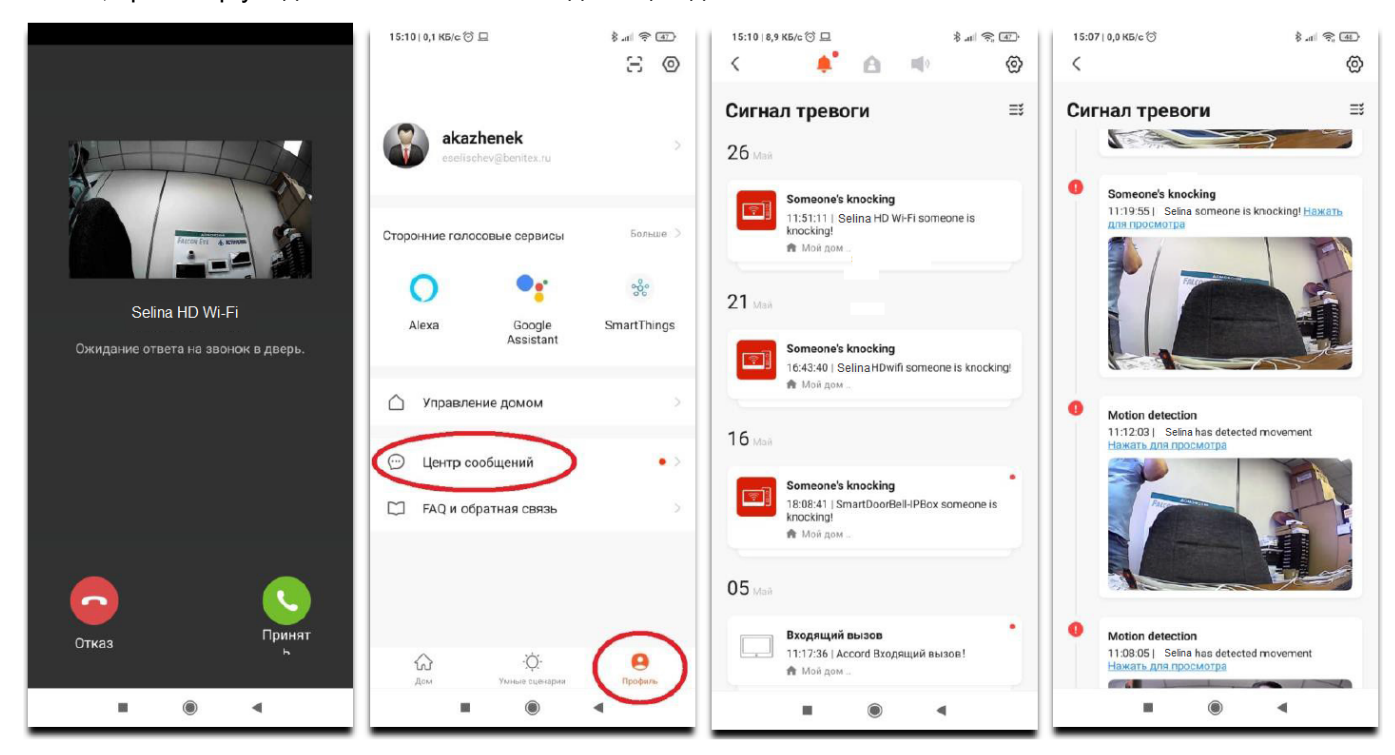

Включение/отключение уведомлений мобильного приложения:

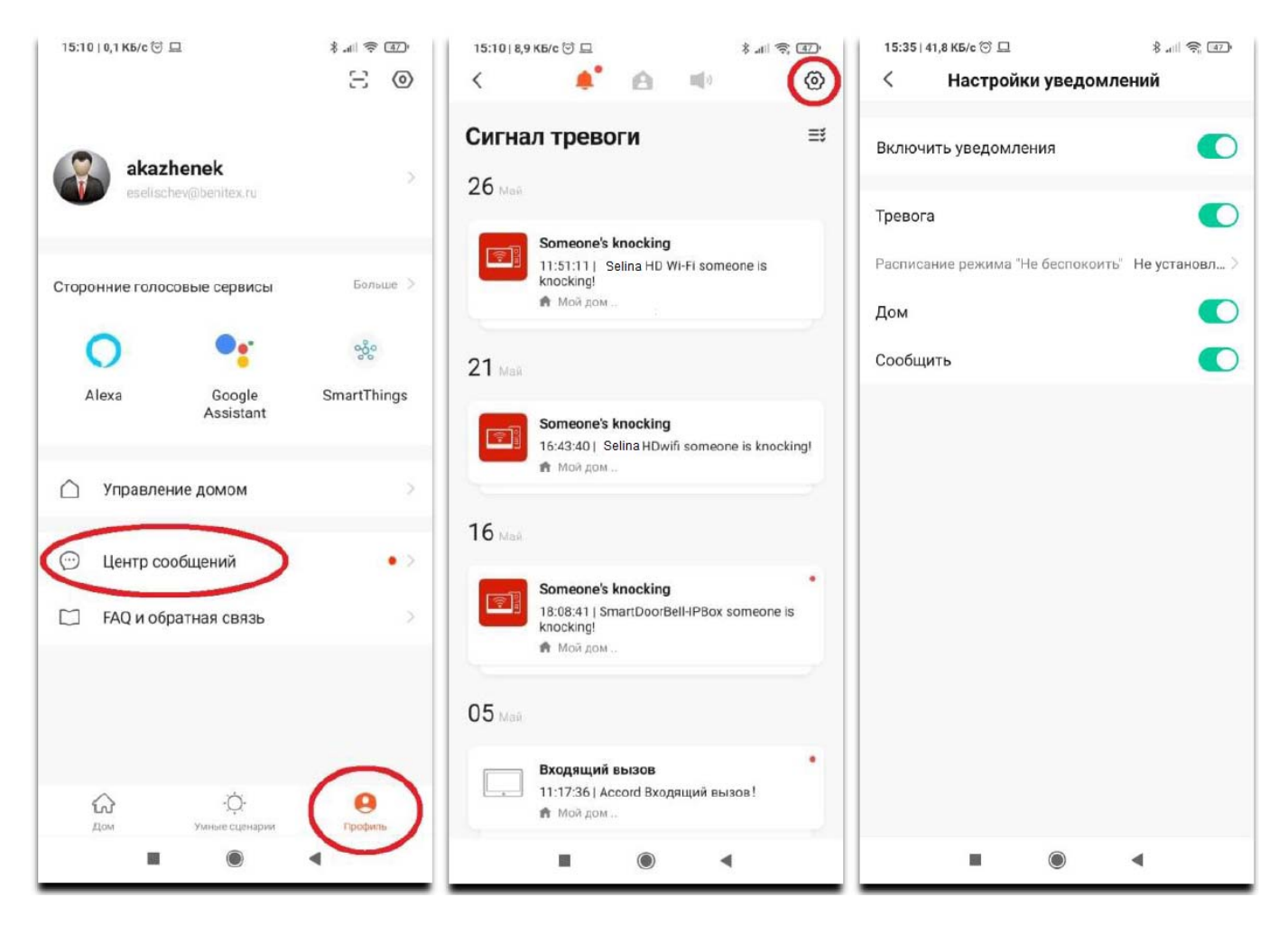

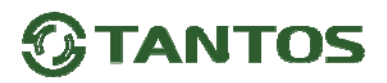

#### **Совместное использование монитора с другими пользователями.**

Как поделиться устройством с другим пользователем Smart Live (Tuya Smart).

Создайте группу для управления вашим домом:

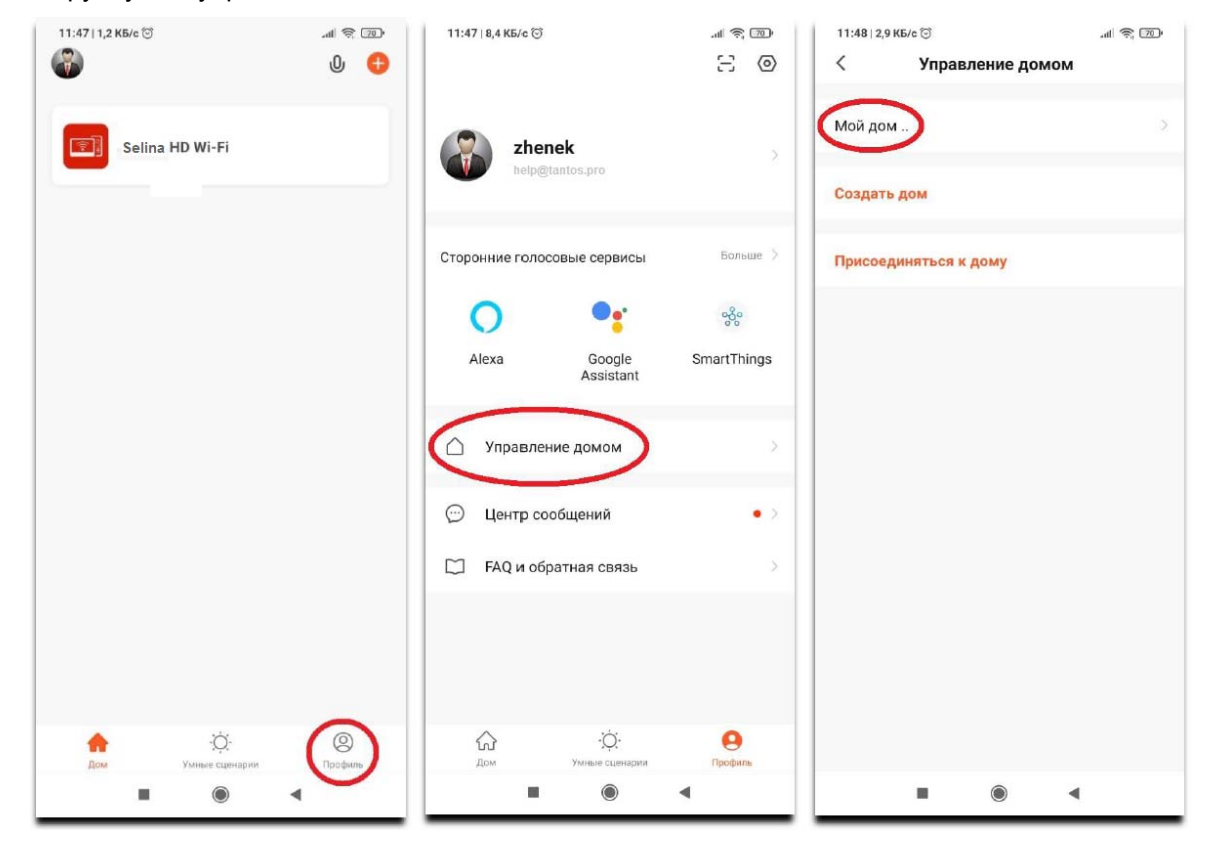

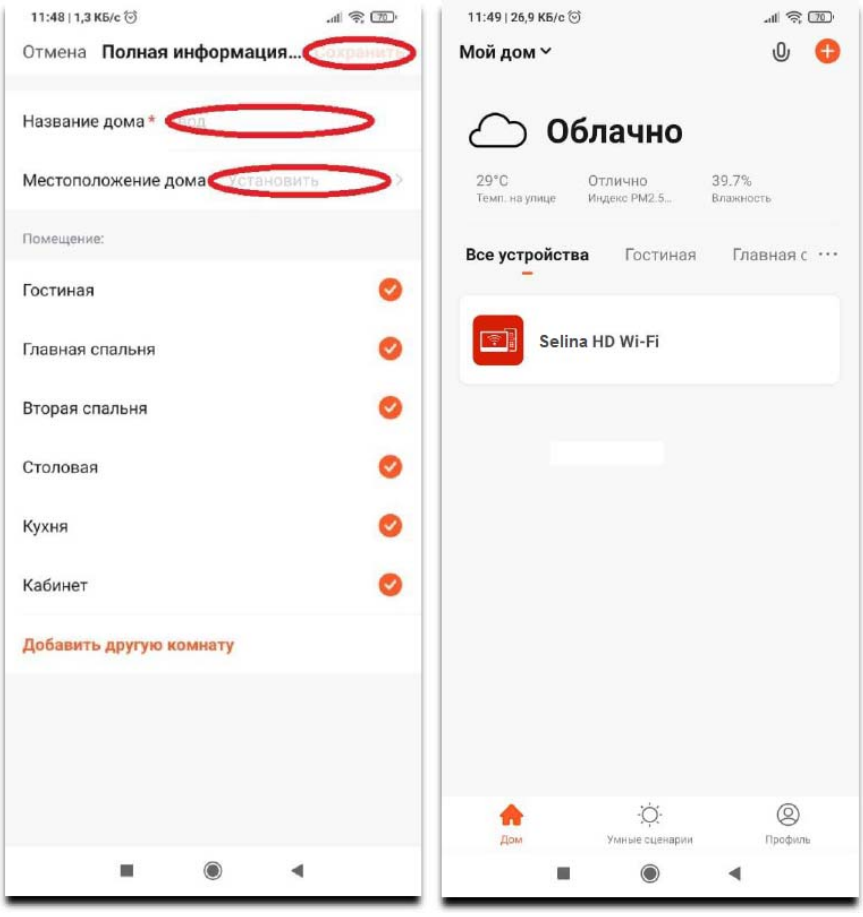

Для того, чтобы поделиться устройством с другим пользователем Smart Live (Tuya Smart), снова зайдите в меню «Управление домом» и добавьте участника в вашу группу, указав его учетную запись:

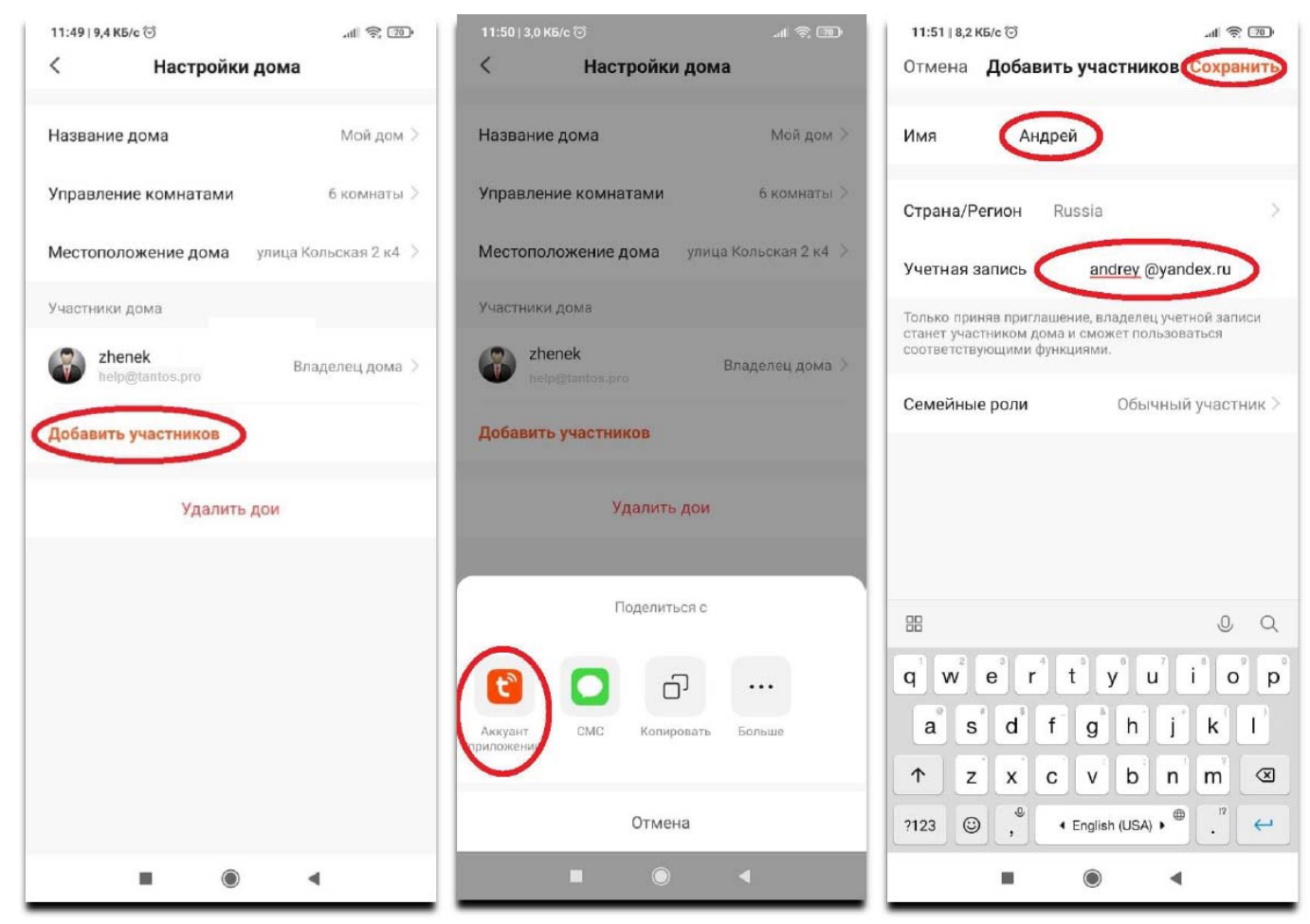

Пользователь, с которым вы поделились доступом, должен зайти в приложение Smart Live (Tuya Smart) в меню «Управление домом» и принять приглашение для вступления в вашу группу:

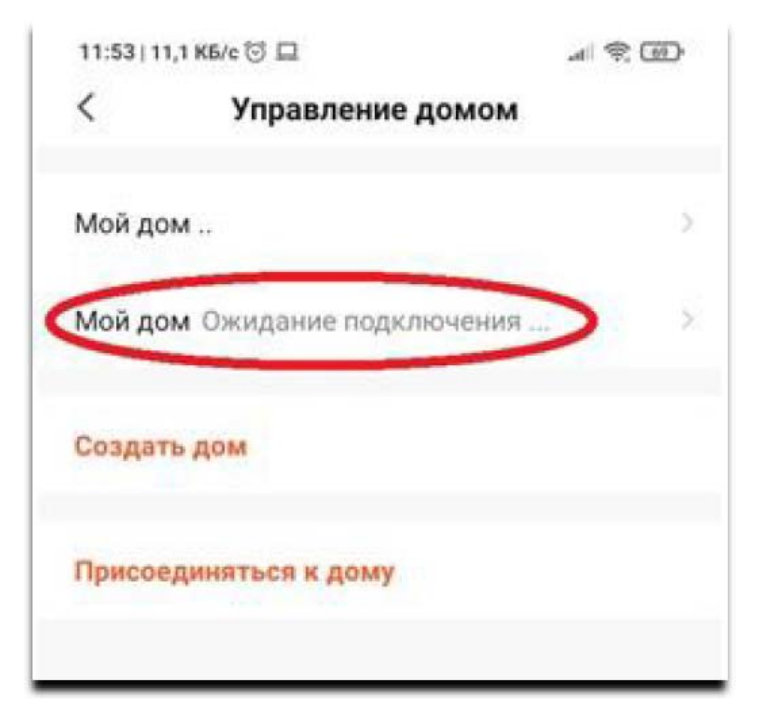

# **ANTOS**

#### **Проводное подключение устройства**

**Внимание:** во время добавления устройства в мобильное приложение Smart Live (Tuya Smart) ваш смартфон должен быть подключен к той же сети, к которой вы собираетесь подключить устройство.

- 1. Нажмите добавить устройство во вкладке «Дом».
- 2. Выберите слева категорию «Видеонаблюдение», после чего выберите «Умный дверной звонок».
- 3. На следующей странице, в правом верхнем углу выберите «Cable», поставьте галку в чек боксе внизу страницы.
- 4. Приложение отобразит страницу поиска устройств в сети.

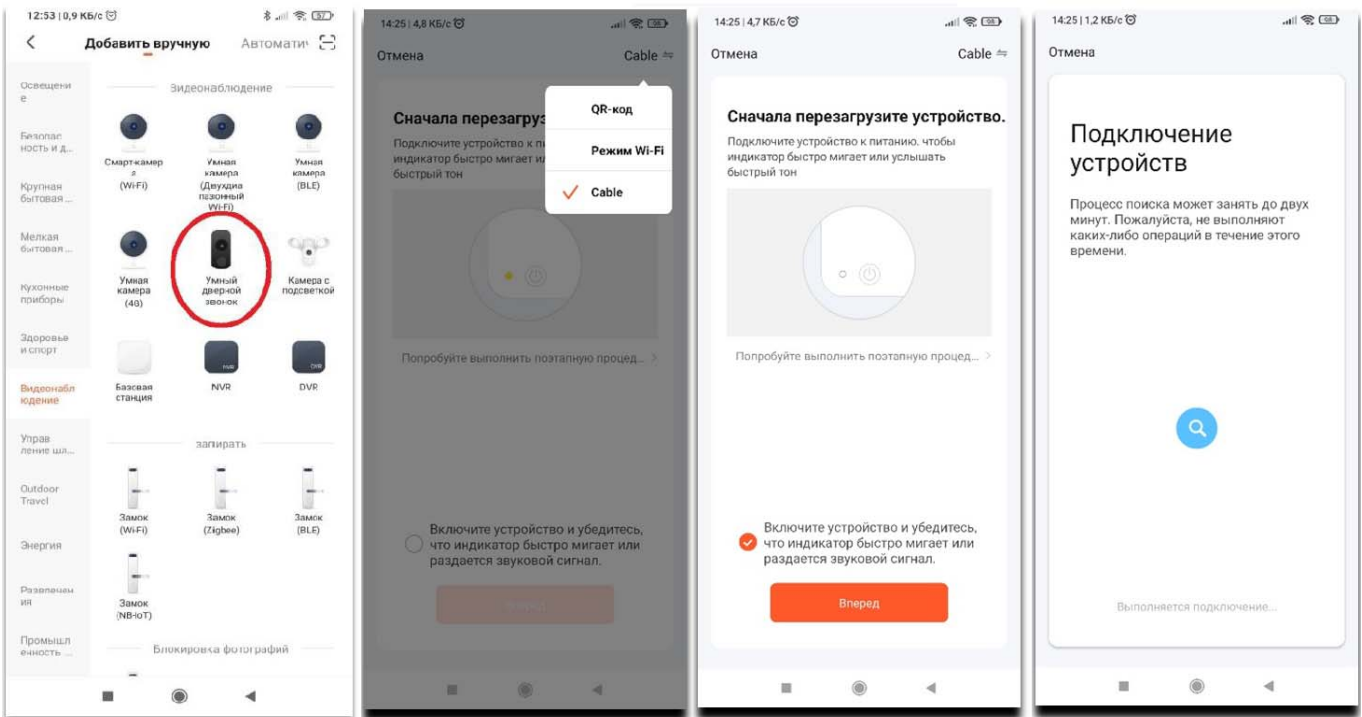

- 5. Если устройство будет найдено в сети, то приложение предложит добавить его в учетную запись.
- 6. Нажмите значок «+» рядом с устройством для добавления в учетную запись и подключения устройства к облачному сервису, на экране будет отображен процесс подключения устройства к облачному сервису. Подключение может занимать несколько минут.
- 7. После успешного подключения к облачному сервису приложение отобразит страницу, сообщающую об этом.